# **ThinkVision**

# Монитор L193p с жидкокристаллической панелью Руководство пользователя

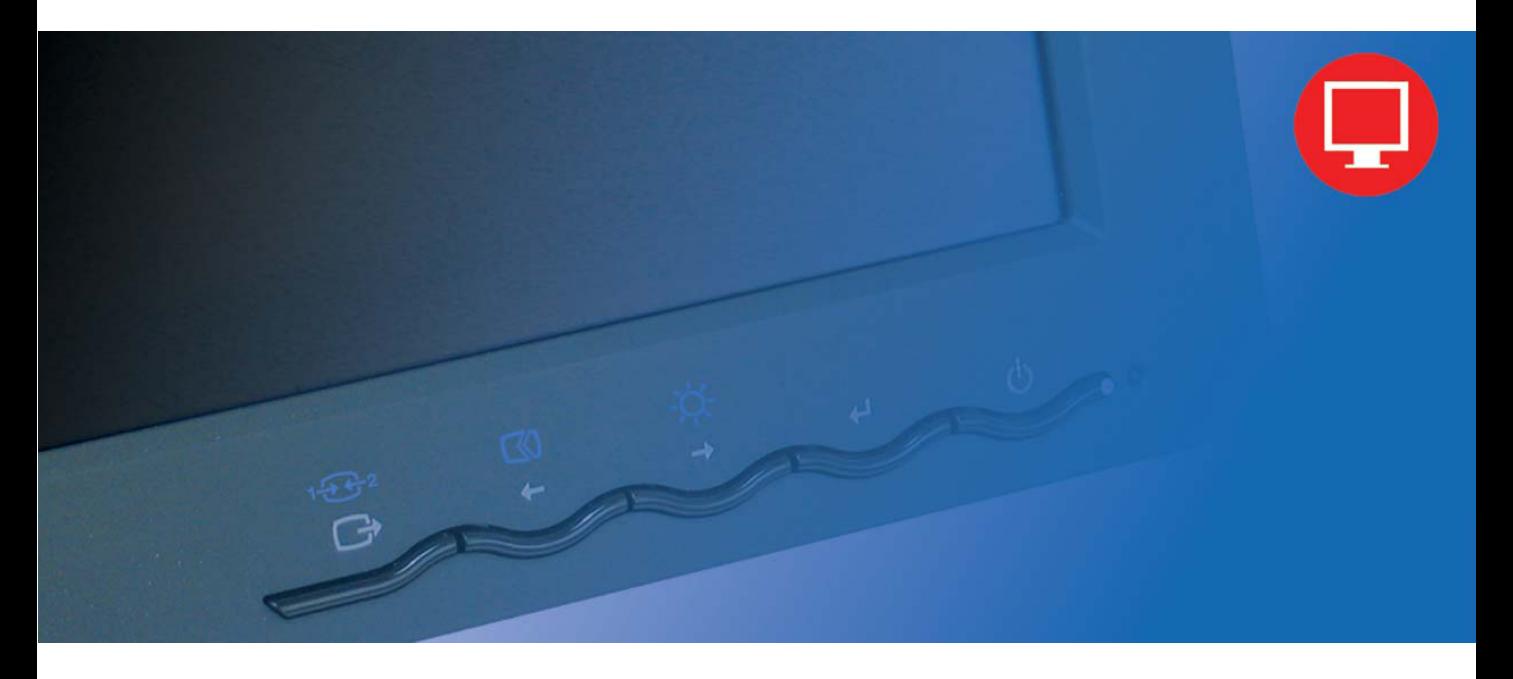

# **Коды продуктов**

# 4431-HB2

**Первое издание ( 2007 года) сентябрь**

**© Copyright Lenovo 2007. Все права защищены.**

LENOVO products, data, computer software, and services have been developed exclusively at private expense and are sold to governmental entities as commercial items as defined by 48 C.F.R. 2.101 with limited and restricted rights to use, reproduction and disclosure.

LIMITED AND RESTRICTED RIGHTS NOTICE: If products, data, computer software, or services are delivered pursuant a General Services Administration "GSA" contract, use, reproduction, or disclosure is subject to restrictions set forth in Contract No. GS-35F-05925.

## Оглавление

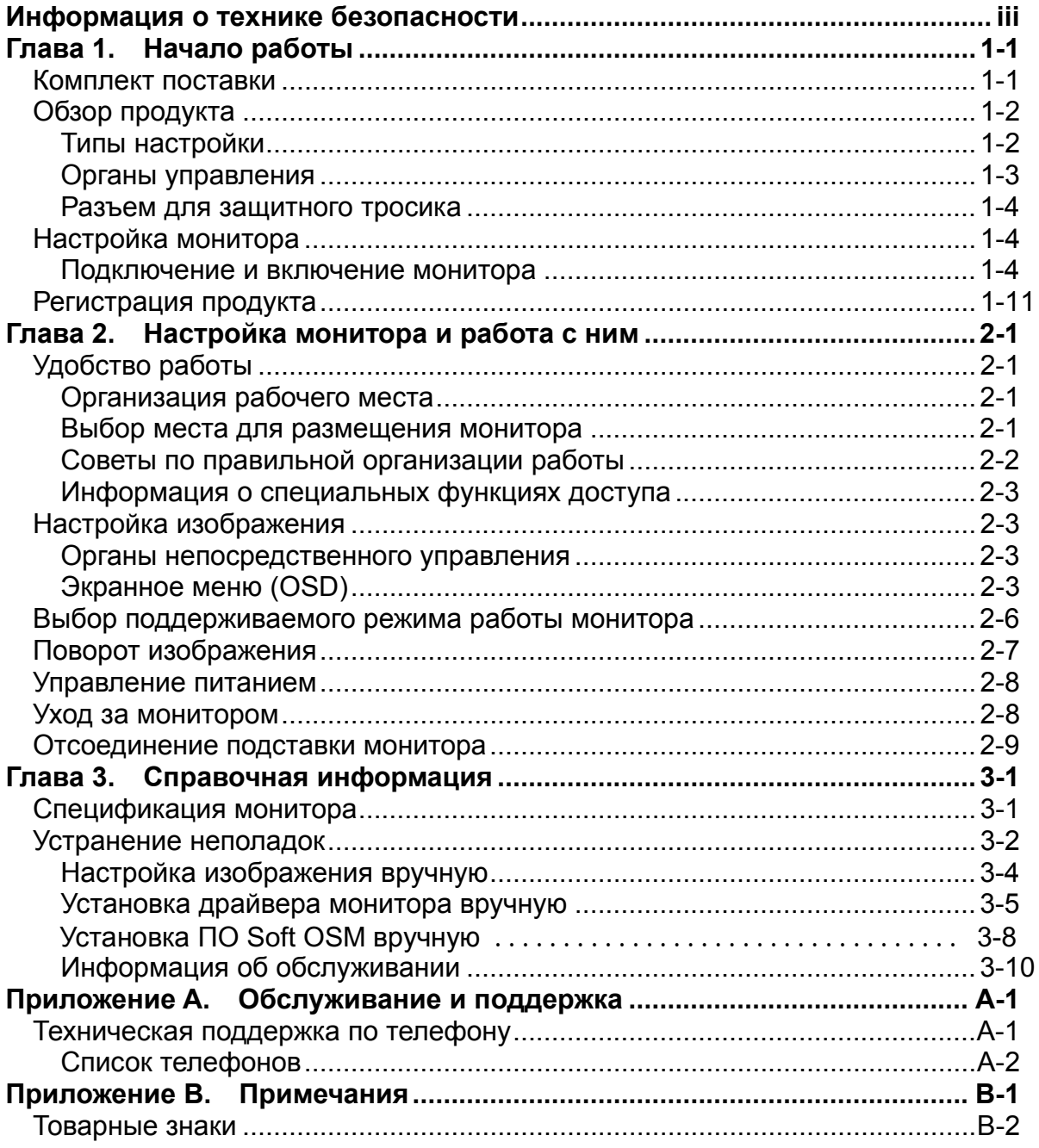

## **Информация о технике безопасности**

Before installing this product, read the Safety Information.

دات السلامة مج، يجب قر اءة

Antes de instalar este produto, leia as Informações de Segurança.

在安装本产品之前, 请仔细阅读 Safety Information (安全信息)。

Prije instalacije ovog produkta obavezno pročitajte Sigurnosne Upute.

Před instalací tohoto produktu si přečtěte příručku bezpečnostních instrukcí.

Læs sikkerhedsforskrifterne, før du installerer dette produkt. Ennen kuin asennat tämän tuotteen, lue turvaohjeet kohdasta Safety Information. Avant d'installer ce produit, lisez les consignes de sécurité. Vor der Installation dieses Produkts die Sicherheitshinweise lesen.

Πριν εγκαταστήσετε το προϊόν αυτό, διαβάστε τις πληροφορίες ασφάλειας (safety information).

לפני שתתקינו מוצר זה, קראו את הוראות הבטיחות.

A termék telepítése előtt olvassa el a Biztonsági előírásokat!

Prima di installare questo prodotto, leggere le Informazioni sulla Sicurezza.

製品の設置の前に、安全情報をお読みください。

본 제품을 설치하기 전에 안전 정보를 읽으십시오.

Пред да се инсталира овој продукт, прочитајте информацијата за безбедност.

Lees voordat u dit product installeert eerst de veiligheidsvoorschriften. Les sikkerhetsinformasjonen (Safety Information) før du installerer dette produktet.

Przed zainstalowaniem tego produktu, należy zapoznać się z książką "Informacje dotyczące bezpieczeństwa" (Safety Information).

Antes de instalar este produto, leia as Informações sobre Segurança.

Перед установкой продукта прочтите инструкции по технике безопасности.

Pred inštaláciou tohto produktu si prečítajte bezpečnostné informácie.

Pred namestitvijo tega proizvoda preberite Varnostne informacije.

Antes de instalar este producto lea la información de seguridad. Läs säkerhetsinformationen innan du installerar den här produkten.

安裝本產品之前,請先閱讀「安全資訊」。

© Copyright Lenovo 2007.

## **Глава 1. Начало работы**

В этом Руководстве пользователя приведена подробная информация о мониторе ThinkVision™ L193p с жидкокристаллической панелью. Краткий обзор приведен в плакате Настройка, который поставляется вместе с монитором.

#### **Комплект поставки**

В коробке должны находиться следующие материалы:

- Плакат Настройка монитора ThinkVision L193p
- Руководство по технике безопасности, устранению неполадок и информация о гарантийных обязательствах
- Компакт-диск со справочной информацией и драйверами
- Монитор ThinkVision L193p с жидкокристаллической панелью
- Кабель питания
- Аналоговый интерфейсный кабель подключен к монитору
- цифрового интерфейсный кабель

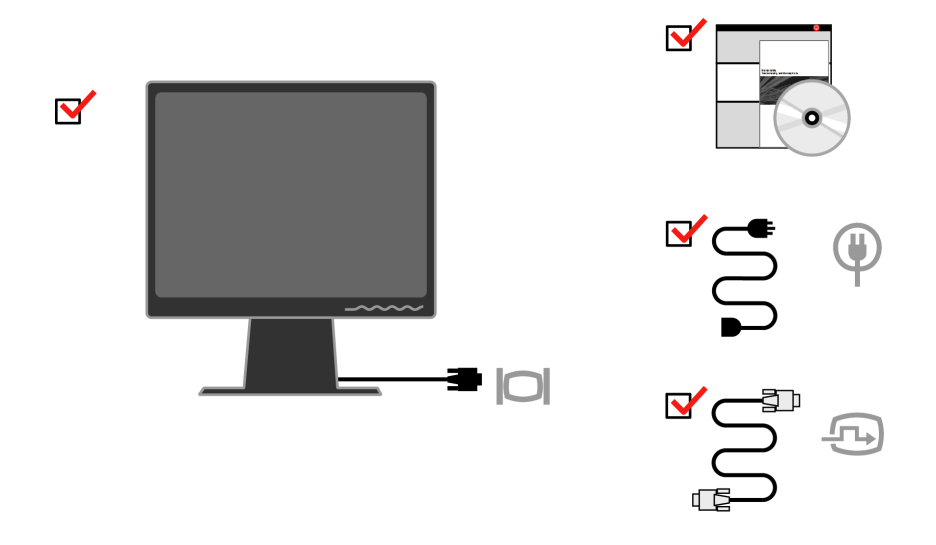

**Примечание:** Для подключения кронштейна VESA обратитесь к разделу "Снятие [подставки](#page-23-0) монитора" на стр. 2-9

#### **Обзор продукта**

В этом разделе приведена информация об изменении положения монитора, о работе с органами управления и о подключении защитного тросика замком.

## **Типы настройки**

На следующих рисунках проиллюстрированы углы поворота монитора.

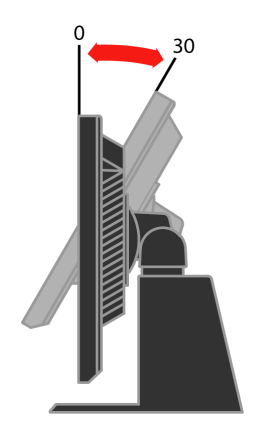

#### **Наклон/поворот**

Вы можете поворачивать и наклонять монитор, обеспечивая наиболее удобный угол обзора.

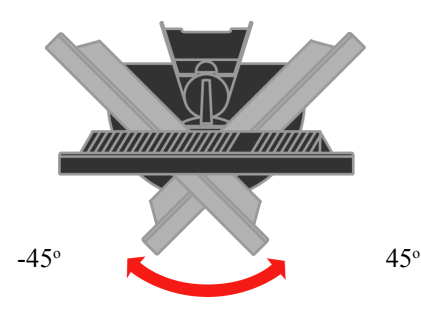

#### **Настройка высоты**

Нажав на верхнюю часть монитора, извлеките фиксирующий штифт и настройте высоту монитора.

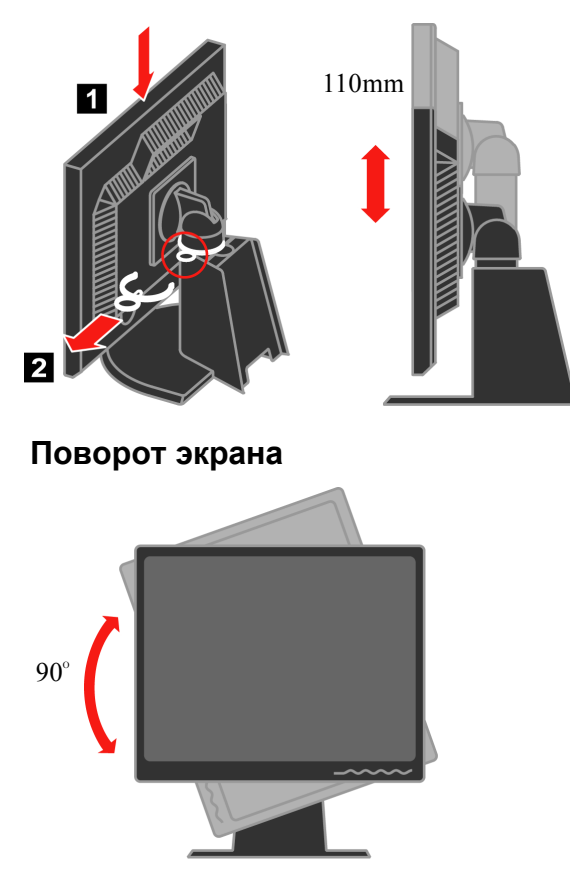

- Установите максимальную высоту монитора перед его вращением.
- Поверните экран по часовой стрелке на 90°.

#### **Органы управления**

Для настройки изображения применяются органы управления, расположенные на передней панели монитора.

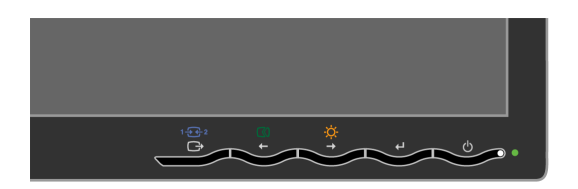

Информация об этих органах управления приведена в разделе

"Настройка [изображения](#page-17-0)" на стр. 2-3

#### <span id="page-7-0"></span>**Разъем для защитного тросика**

Для защиты монитора от кражи к разъему, расположенному на задней стенке монитора (в правом нижнем углу) может подключаться защитный тросик. Необходимые инструкции вы можете найти в документации, поставляемой вместе с кабелем.

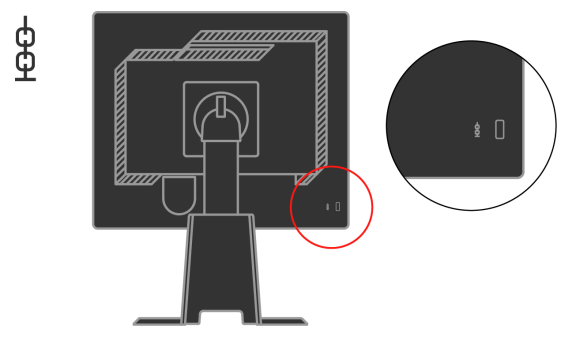

#### **Настройка монитора**

В этом разделе приведена информация, которая поможет вам настроить монитор.

#### **Подключение и включение монитора**

**Примечание:** Перед выполнением этой процедуры обязательно ознакомьтесь с информацией о технике безопасности, руководством по устранению неполадок и с гарантийными обязательствами.

1. Выключите компьютер и все подключенные к нему устройства, а затем отключите от компьютера кабель питания.

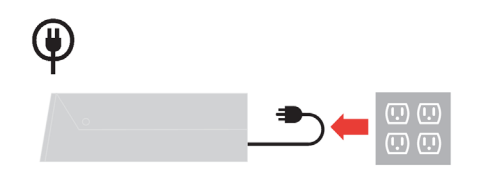

2. Подключите аналоговый сигнальный кабель к видеопорту на задней стенке компьютера.

**Примечание:** Второй конец сигнального кабеля уже подключен к монитору.

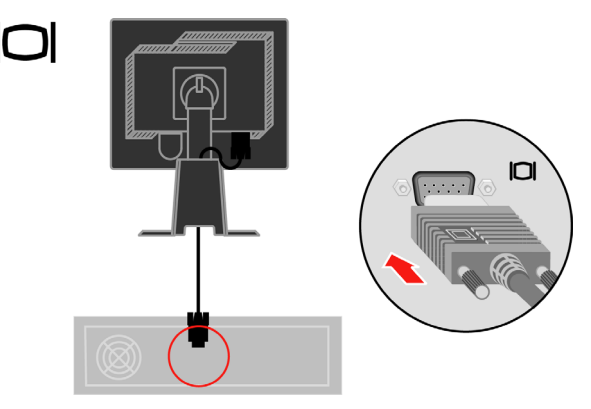

Подключите один конец цифрового кабеля к разъему DVI на мониторе, а второй к разъему на задней стенке компьютера.

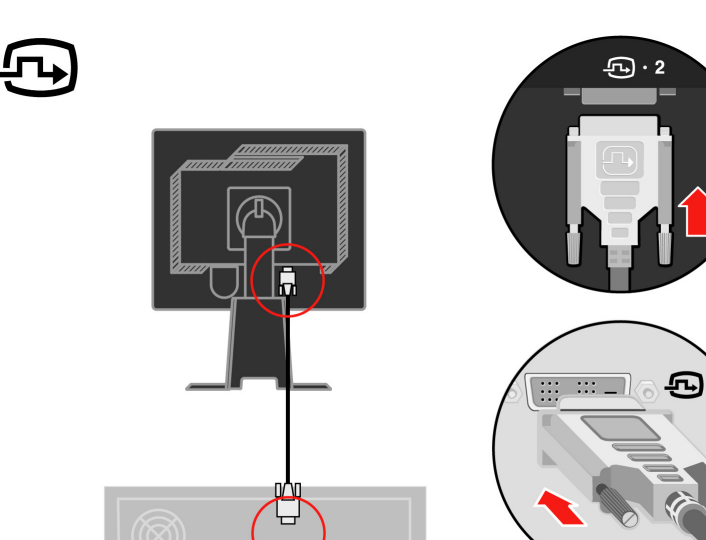

Подключите кабели питания монитора и компьютера к заземленным розеткам.

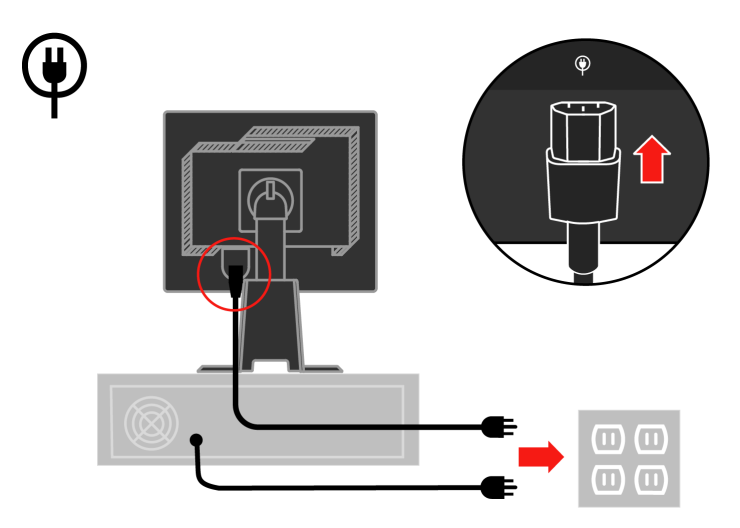

Снимите крышку кабельного канала на задней стороне подставки.

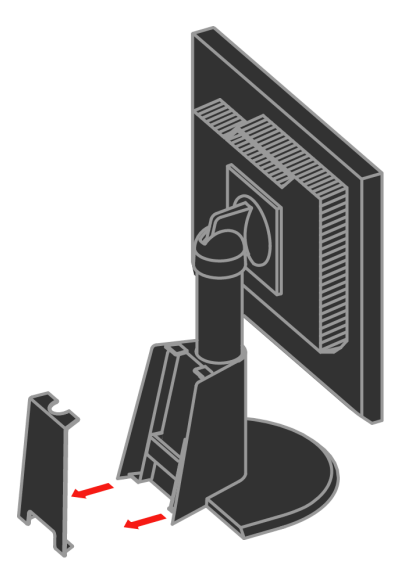

Снимите крюк на задней стороне подставки.

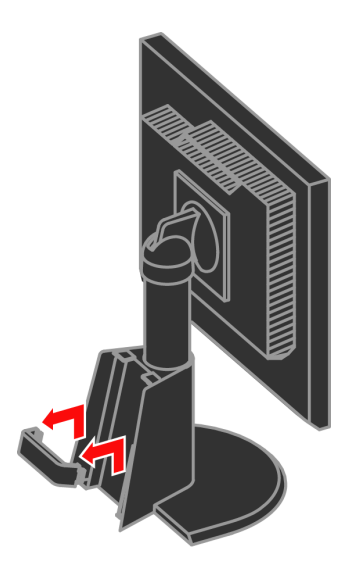

Поверните экран монитора в портретное положение.

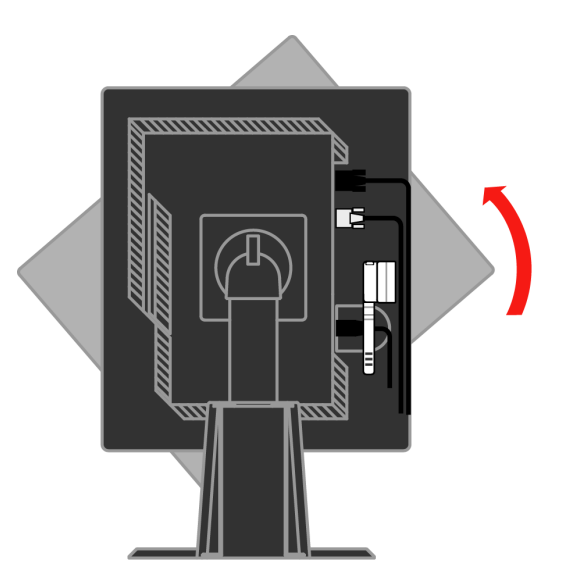

Протяните кабели сквозь основной зажим. Затем закройте зажим.

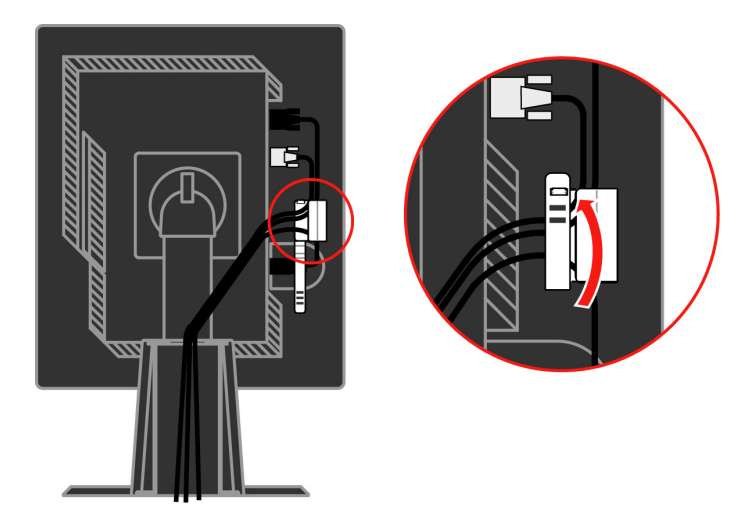

Оберните кабели фиксатором для кабелей.

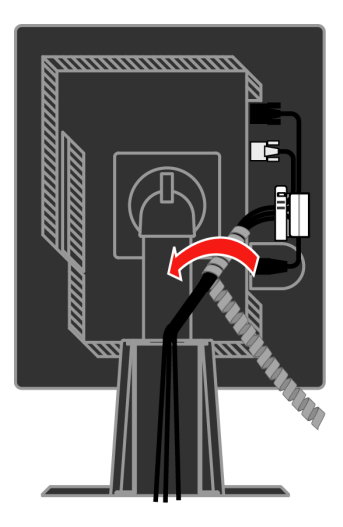

Установите крюк на место.

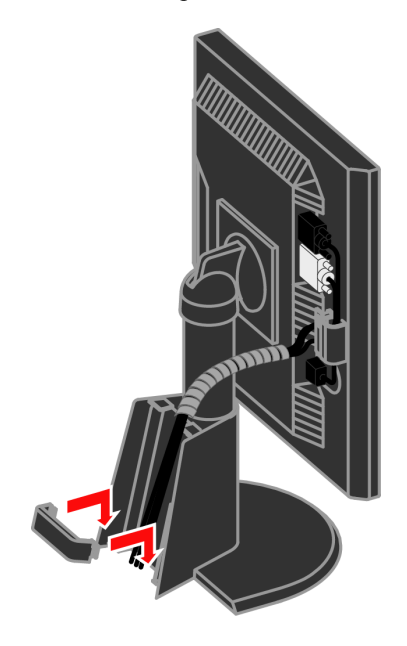

Установите крышку кабельного канала на место.

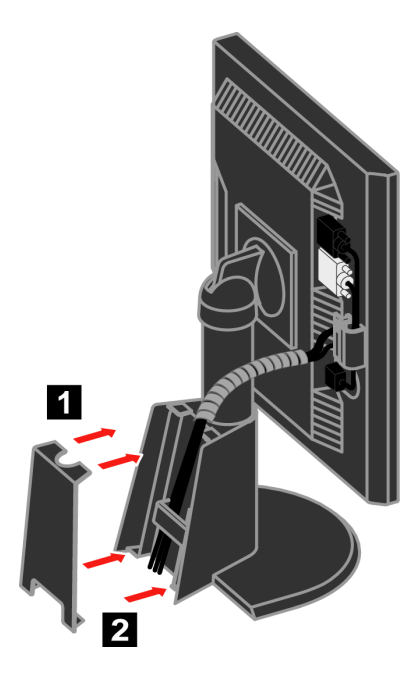

Включите монитор и компьютер.

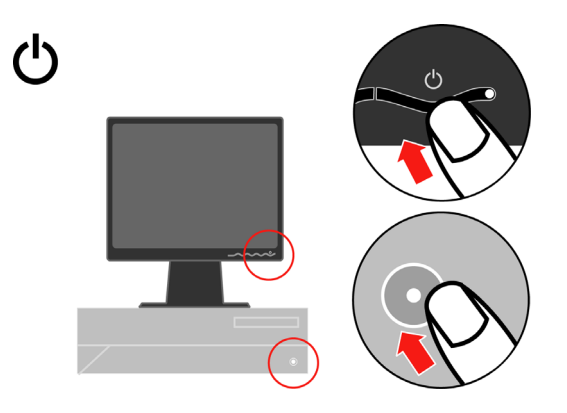

Для установки драйвера монитора вставьте в дисковод компакт-диск *Reference and Driver CD*, выберите опцию **Установить драйвер** и следуйте показанным на экране инструкциям.

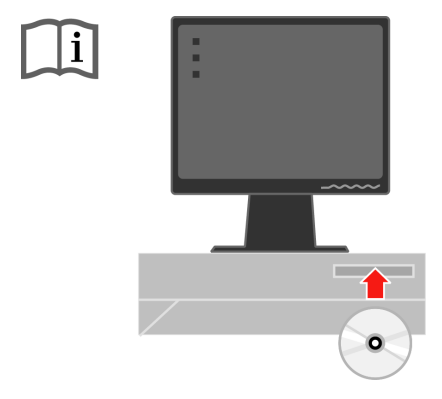

Для оптимизации изображения нажмите кнопку автоматической настройки изображения. Для выполнения этой процедуры необходимо, чтобы монитор прогрелся в течение по крайней мере 15 минут. Для обычной работы это необязательно.

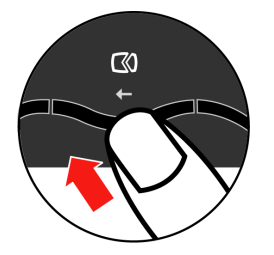

**Примечание:** Если изображение, показанное после автоматической настройки, вас не устраивает, то выполните процедуру настройки изображения вручную. См. раздел "Настройка [изображения](#page-27-0) вручную" на стр. 3-4

#### **Регистрация продукта**

Благодарим вас за приобретение монитора Lenovo™. Потратьте несколько минут и зарегистрируйте приобретенный монитор, предоставив Lenovo информацию, которая поможет нам более эффективно обслуживать вас в дальнейшем. Ваши комментарии помогают нам создавать и предлагать вам новые продукты и услуги. Кроме того, с их помощью мы можем находить более эффективные пути общения с нашими заказчиками. Для регистрации посетите Web-сайт

http://www.lenovo.com/register

Если в анкете на Web-сайте вы не укажете, что не хотите получать такую информацию, то Lenovo будет предоставлять вам информацию и обновления для зарегистрированных продуктов.

## <span id="page-15-0"></span>**Глава 2. Настройка монитора и работа с ним**

В этом разделе приведены сведения о настройке монитора и работе с ним.

## **Удобство работы**

Правильная организация рабочего места позволяет наиболее эффективно использовать персональный компьютер и избежать дискомфорта. Рабочее место должно быть организовано таким образом, чтобы отвечать вашим требованиям и соответствовать выполняемой вами работе. Кроме того, для повышения производительности и сохранения здоровья следует соблюдать ряд дополнительных рекомендаций.

Подробную информацию по этим вопросам вы можете найти на Web-сайте Healthy Computing по адресу http://www.ibm.com/pc/ww/healthycomputing

#### **Организация рабочего места**

Высота и размер рабочей поверхности должны обеспечивать удобство работы.

Оборудование и материалы должны размещаться на рабочем месте с учетом того, как вы их используете. Не загромождайте рабочее место - на нем должно быть пространство для используемых в работе материалов. Наиболее часто используемые устройства, такие как компьютерная мышь или телефон, должны всегда быть под рукой.

Размещение оборудования оказывает существенное влияние на позу, в которой вы обычно работаете. В следующих разделах рассказано о том, как оптимизировать размещение оборудования для обеспечения наиболее удобной позы.

#### **Выбор места для размещения монитора**

При выборе места для размещения монитора необходимо учесть следующие рекомендации:

- y **Расстояние до монитора:** Оптимальное расстояние до монитора изменяется от 510 мм до 760 мм (от 20 дюймов до 30 дюймов) и может изменяться в зависимости от освещенности и времени дня. Изменить расстояние можно, переместив монитор, сменив позу или передвинув кресло, в котором вы сидите. Расстояние должно быть удобным для вас.
- y **Высота размещения монитора:** Монитор должен находиться на такой высоте, чтобы обеспечивать вертикальное положение головы и шеи. Если высота монитора не регулируется, то для достижения требуемой высоты вы можете воспользоваться какой-либо прочной подставкой. Общая рекомендация такова, что когда вы сидите в удобной позе, верхний край экрана должен находиться чуть ниже уровня глаз. Однако высота размещения монитора должна быть такой, чтобы линия взгляда,

проведенная от ваших глаз к центру монитора, соответствовала оптимальному расстоянию до монитора и обеспечивала возможность работы без напряжения глаз.

- **Наклон:** Наклон монитора должен быть таким, чтобы показанное на экране изображение было видно как можно лучше и при этом не приходилось бы напрягать мышцы головы и шеи.
- y **Положение по отношению к источникам света:** Монитор следует размещать таким образом, чтобы избежать возникновения на экране бликов или отражения светильников и окон.

Ниже приведен ряд советов, которые позволят сделать работу более эффективной и снизить утомляемость:

- Интенсивность освещения должна соответствовать типу выполняемой работы.
- Регуляторы яркости, контрастности и других параметров изображения на мониторе должны быть выставлены в положения, позволяющие работать без напряжения зрения.
- Содержите экран в чистоте, что позволит вам полностью фокусировать свое внимание на показанном изображении.

Любая работа, связанная с продолжительной концентрацией взгляда, приводит к утомлению глаз. Обязательно делайте время от времени перерывы в работе, отводя взгляд от монитора и фокусируя взгляд на удаленных объектах для расслабления мышц глаза. При возникновении неприятных ощущений или чувства дискомфорта обратитесь к врачу.

#### **Советы по правильной организации работы**

Ниже приведены рекомендации, которые следует учитывать при работе с компьютером для повышения эффективности работы и сохранения здоровья.

- y **Выбор удобной позы начинается с правильного размещения оборудования:** Организация рабочего места и размещение оборудования оказывают существенное влияние на позу, в которой вы обычно работаете за компьютером. При выборе размещения и ориентации оборудования обязательно учтите рекомендации, изложенные в разделе "Организация [рабочего](#page-15-0) места" на стр2-1. Это позволит вам выбрать удобную позу и сделать работу более эффективной. Кроме того, всегда настраивайте компоненты компьютера и предметы офисной мебели в соответствии со своими текущими предпочтениями.
- y **Небольшие изменения позы помогают избежать дискомфорта:** Чем дольше вы сидите и работаете за компьютером, тем более важное значение имеет ваша поза. Постарайтесь не сидеть в одной позе в течение длительного времени. Периодически меняйте позу, чтобы избежать появляющегося чувства дискомфорта. При изменении позы вносите также

необходимые изменения в размещения и настройку оборудования и предметов мебели.

<span id="page-17-0"></span>y **Короткие регулярные перерывы помогают сохранить здоровье при работе с компьютером:** Поскольку работа за компьютером обычно создает статическую нагрузку для организма, то необходимо периодически делать короткие перерывы в работе. Во время перерыва встаньте с кресла, потянитесь, пройдитесь или займитесь на некоторое время какой-нибудь задачей, не требующей взаимодействия с компьютером. Краткий перерыв в работе позволяет подвигаться и сменить позу с тем, чтобы затем с новыми силами вернуться к работе.

#### **Информация о специальных функциях доступа**

Lenovo уделяет особое внимание предоставлению доступа к информации и современным технологиям людям с ограниченными физическими возможностями. Новые технологии позволяют выбрать наиболее удобный способ обращения к информации. Некоторые из таких технологий уже реализованы в вашей операционной системе; другие могут быть реализованы в отдельных продуктах, с которыми можно ознакомиться на Web-сайте http://www.ibm.com/able/

#### **Настройка изображения**

В этом разделе рассказано об органах управления, применяемых для настройки изображения.

#### **Органы непосредственного управления**

Органы непосредственного управления могут применяться, когда экранное меню (OSD) не показано.

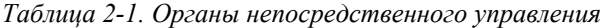

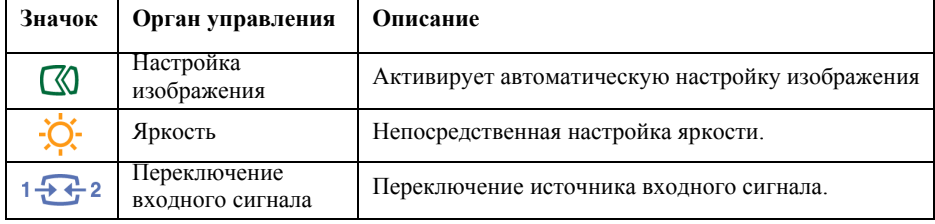

## **Экранное меню (OSD)**

С помощью экранного меню вы можете настраивать различные параметры монитора, как это показано ниже.

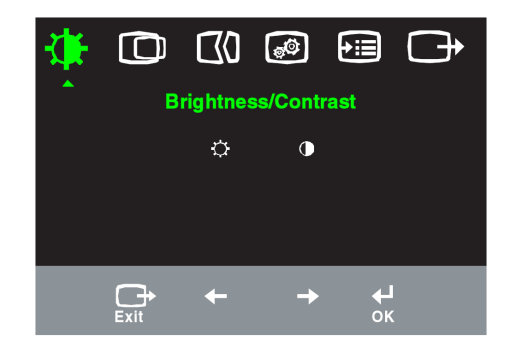

Для изменения параметров изображения выполните следующие действия:

- 1. Нажмите кнопку  $\leftrightarrow$ . Будет показано экранное меню.
- 2. С помошью кнопок  $\leftarrow u \rightarrow$  перейдите к нужному значку. Выделите значок и нажмите « для получения доступа к требуемой функции. Если значку соответствует вложенное меню, то с помощью кнопок  $\leftarrow$  и  $\leftarrow$  перейдите к требуемой функции. С помощью кнопок  $\leftarrow$  и  $\rightarrow$  выполните необходимую настройку. Для сохранения внесенных изменений нажмите кнопку.
- 3. Нажмите кнопку для выхода из вложенного меню или из главного экранного меню.
- 4. Нажатие кнопки  $\leftrightarrow$  и ее удержание в течение 10 блокирует экранное меню. Блокировка позволяет защититься от случайного изменения настроенных параметров. Нажмите кнопку ← и удерживайте ее в течение 10 секунд для снятия блокировки экранного меню.
- и меню, нажмите и удерживайте кнопки в течение 10 секунд для включения или . выключения функции DDC/CI. На экране отобразится сообщение «DDC/CI Disable». 5. Функция DDC/CI по умолчанию включена. Нажмите кнопку выхода из экранного

| Значок в<br>главном<br>экранном | Вложенные меню          | Описание                                                                         |                     | Органы<br>управления<br>(аналоговый | Органы<br>управления<br>(цифровой |
|---------------------------------|-------------------------|----------------------------------------------------------------------------------|---------------------|-------------------------------------|-----------------------------------|
| меню                            |                         |                                                                                  |                     | вход)                               | вход)                             |
| Яркость-/                       | Яркость                 | Изменяет яркость изображения                                                     | $\Delta$<br>←       | 으<br>→                              | Как для<br>аналогового            |
| контрастност<br>ь               | Контрастность           | Изменяет<br>разность<br>между<br>светлыми<br>И<br>темными областями изображения. | $\bullet$<br>←      | $\boxed{\mathbf{0}}$<br>→           |                                   |
| Сдвиг<br>изображения            | Сдвиг по<br>горизонтали | Перемещает изображение влево и вправо.                                           | $\overline{z}$<br>← | $\overline{A}$<br>→                 | Заблоки-<br>рованы                |
|                                 | Сдвиг по вертикали      | Перемещает изображение вверх и вниз.                                             | AZ.<br>←            | AΖ<br>→                             |                                   |

*Таблица 2-2. Функции экранного меню*

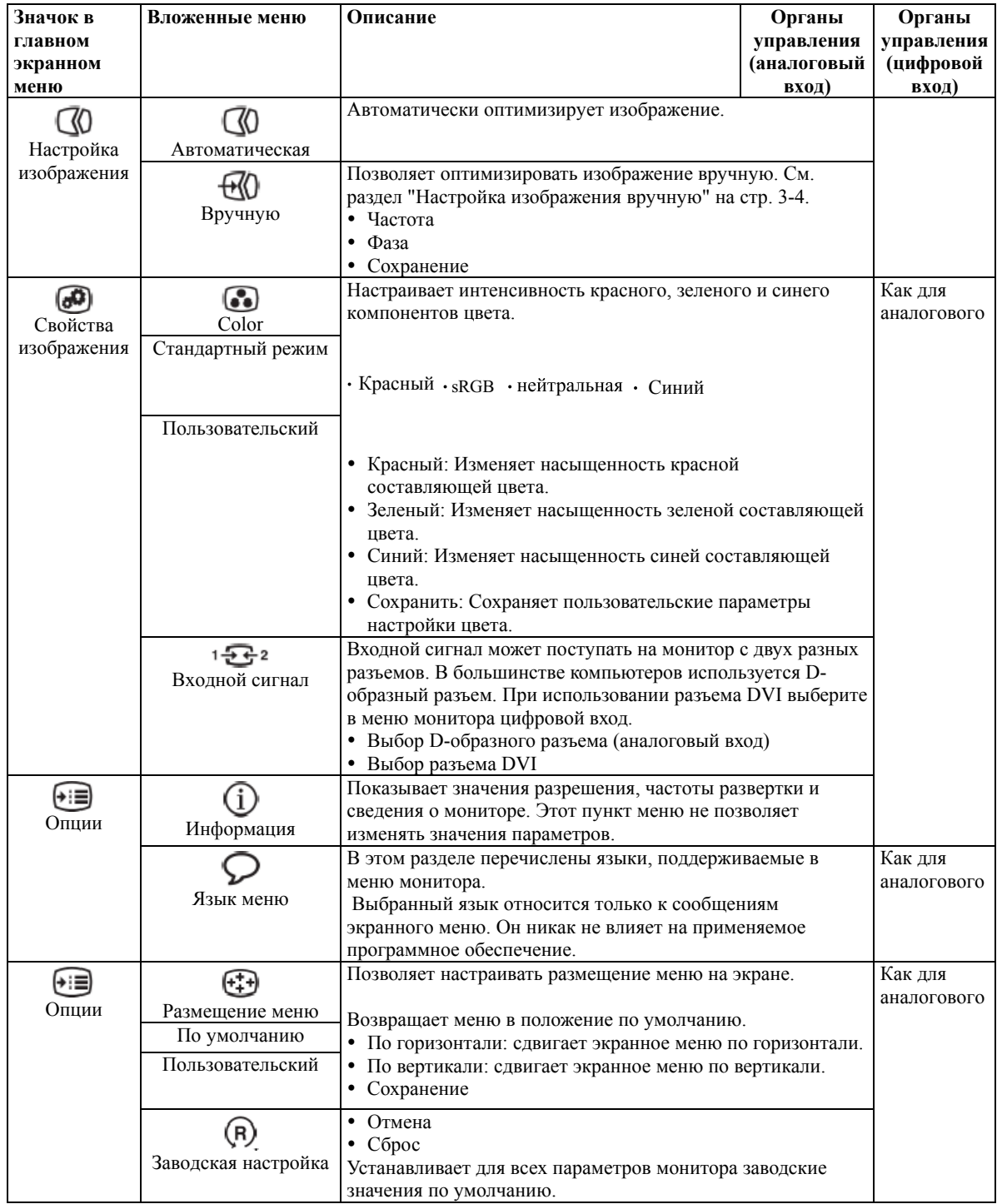

<span id="page-20-0"></span>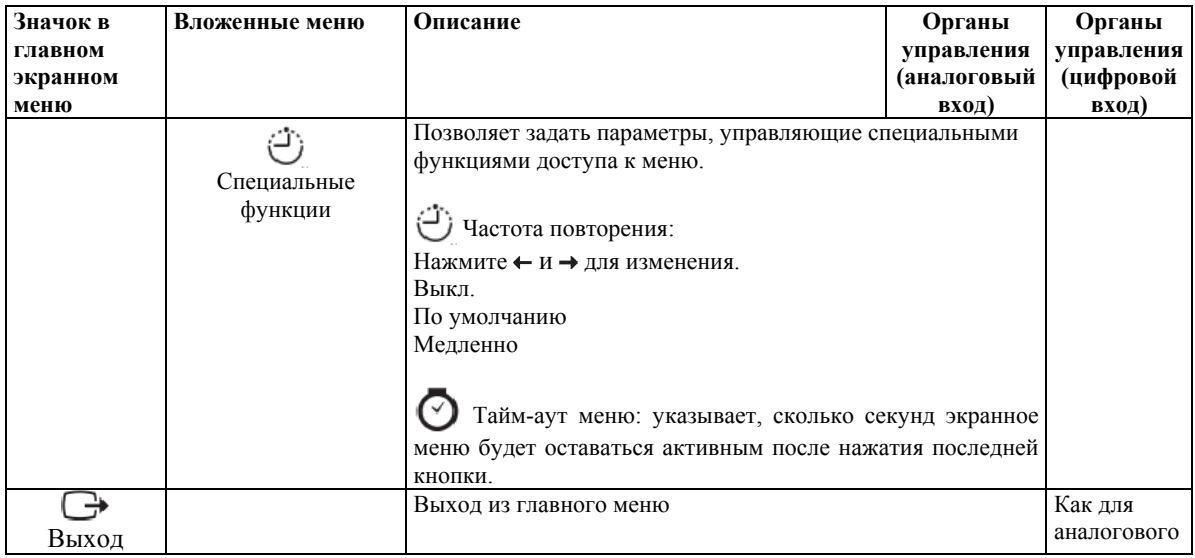

#### **Выбор поддерживаемого режима работы монитора**

Режимом работы монитора управляет компьютер. Таким образом, подробную информацию по изменению режимов вы сможете найти в документации, прилагаемой к вашему компьютеру.

При изменении режимов может изменяться размер, расположение и форма изображения. Это нормальное явление. Для восстановления правильной настройки изображения вы можете воспользоваться органами управления монитором.

В отличие от мониторов с электронно-лучевой трубкой, требующих для минимизации мерцания как можно более высокой частоты вертикальной развертки, жидкокристаллические мониторы не мерцают.

**Примечание:** Если к вашему компьютеру ранее был подключен монитор с электронно-лучевой трубкой и в настоящее время применяется режим, не поддерживаемый монитором с жидкокристаллическим экраном, то вам может потребоваться временно подключить старый монитор и выбрать поддерживаемый режим. Рекомендуется выбрать режим, соответствующий собственному разрешению монитора, т.е. 1280 x 1024 с частотой 60 Гц.

Для перечисленных ниже режимов оптимизация изображения выполнена на заводе.

#### *Таблица 2-3. Заводские режимы работы*

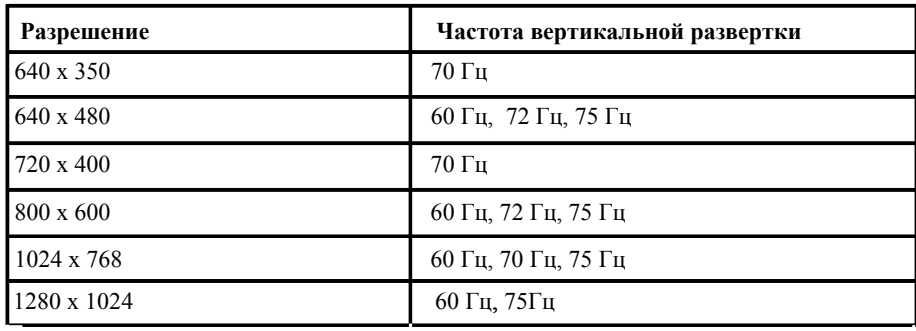

#### **Поворот изображения**

Перед поворотом монитора необходимо настроить поворот изображения на компьютере. Поворот изображения может потребовать установки специального программного изображения. Некоторые компьютеры поставляются с уже установленным видеодрайвером, обеспечивающим поворот изображения. Проверьте свойства графического адаптера и выясните, поддерживается ли соответствующая функция.

Для того чтобы проверить, поддерживает ли ваш компьютер поворот изображения, выполните следующие действия.

- 1. Щелкните правой кнопкой мыши на рабочем столе и выберите пункт меню **Свойства**.
- 2. Выберите вкладку **Настройка**и нажмите кнопку **Дополнительно**.
- 3. Если в вашем компьютере установлен видеоадаптер ATI, то выберите вкладку **Поворот**и выберите требуемый угол поворота изображения. Если в компьютере установлен видеоадаптер nVidia, то перейдите на вкладку **nVidia** выберите в левой части панели опцию **NVRotate** и задайте необходимый угол поворота. При использовании видеоадаптера **Intel**, перейдите на вкладку Графика Intel, выберите **Свойства графики**, щелкните на вкладке **Поворот** и укажите угол поворота изображения.

Посетите Web-сайт производителя вашего видеоадаптера и выясните, можно ли загрузить драйвер с поддержкой поворота изображения.

#### <span id="page-22-0"></span>**Управление питанием**

Функция управления питанием активизируется, когда компьютер определяет, что вы не использовали клавиатуру или мышь на протяжении определенного интервала времени. Существует несколько состояний функции управления питанием, описанных в приведенной ниже таблице.

Для более эффективного использования энергии выключайте монитор в конце рабочего дня, а также в тех случаях, когда вы в течение долгого времени не работаете с компьютером.

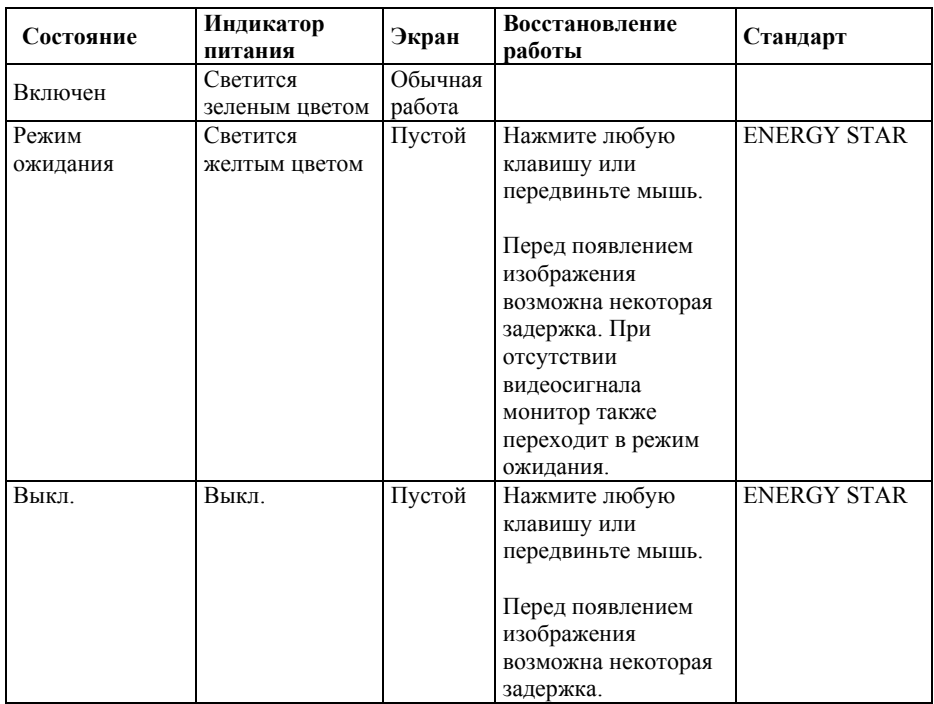

*Таблица 2-4. Индикатор питания*

#### **Уход за монитором**

Перед выполнением любых действий по обслуживанию или уходу за монитором обязательно выключайте питание.

#### **Запрещается:**

- Использовать воду или другие жидкости для очистки монитора.
- Использовать растворители или абразивные чистящие средства.
- <span id="page-23-0"></span>• Использовать для очистки монитора или других электрических устройств легковоспламеняющиеся материалы.
- Прикасаться к поверхности экрана острыми предметами или абразивными материалами. Такое прикосновение может привести к неустранимому повреждению экрана.
- Использовать чистящие средства с антистатическими растворами или другими аналогичными добавками. Это может привести к повреждению покрытия экрана.

#### **Как следует ухаживать за монитором:**

- Слегка смочите мягкуюткань в воде и аккуратно протрите ей корпус и экран монитора.
- Следы пальцев и жирные пятна следует удалять тканью, смоченной в слабом растворе моющего средства.

#### **Отсоединение подставки монитора**

Положите монитор экраном вниз на чистую поверхность или на мягкую ткань и отвинтите четыре винта, крепящие подставку к монитору.

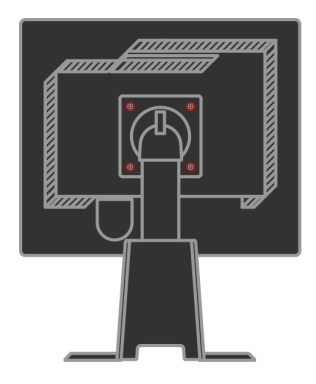

## **Глава 3. Справочная информация**

В этом разделе вы найдете подробную спецификацию монитора, инструкции по установке драйвера монитора вручную, сведения об устранении неполадок, а также информацию об обслуживании.

#### **Спецификация монитора**

| Размеры                                                                                                    | Высота                                                                                                    | 378,69 мм (14,91 дюйма)                                                                                 |  |
|----------------------------------------------------------------------------------------------------|----------------------------------------------------------------------------------------------------|----------------------------------------------------------------------------------------------------|--|
|                                                                                                    | Глубина                                                                                                    | 240 мм (9,44 дюймов)                                                                                    |  |
|                                                                                                    | Ширина                                                                                                    | 408мм (16,06 дюйма)                                                                                     |  |
| Подставка                                                                                                    | Угол наклона                                                                                                    | от -0°до +30°                                                                                           |  |
|                                                                                                    | Угол поворота                                                                                                    | от -45°до +45°                                                                                          |  |
|                                                                                                    | Подъем                                                                                                    | 110,0 мм                                                                                                |  |
|                                                                                                    | Поворот в плоскости<br>экрана                                                                                         | Да (по часовой стрелке на 90<br>градусов)                                                               |  |
| Кронштейн VESA                                                                                                 | Поддерживается                                                                                                    | 100 мм (3,94 дюйма)                                                                                     |  |
| Изображение                                                                                                    | Размер видимой области<br>изображения (макс.<br>высота, макс. ширина,<br>размер пикселя)                              | 481,9 мм (19,0 дюймов)<br>301,1 мм (11,8 дюйма)<br>376,3 мм (14,8 дюймов)<br>0,294 мм (0,011 дюйма) (В) |  |
| Питание                                                                                                    | Напряжение питания и<br>макс. потребляемый ток                                                                        | 100 -240 B $\sim$ , 60/50 $\pm$ 3 $\Gamma$ II<br>1,5A                                                   |  |
| Потребляемая мощность<br>Значения потребляемой<br>мощности указаны для<br>монитора вместе с блоком<br>питания. | Обычная работа<br>Режим ожидания<br>Выкл.                                                                             | $<$ 37 BT<br>$<$ 2 Вт (аналоговый вход &<br>цифровой вход)<br>< 1 B <sub>T</sub>                        |  |
| Видеовход (аналоговый)                                                                                         | Входной сигнал<br>Размер изображения по<br>горизонтали<br>Размер изображения по<br>вертикали<br>Частота синхронизации | Аналоговый, 75 Ом, 0,7 В<br>1280 пикселей (макс.)<br>1024 строк (макс.)<br>135 МГц                      |  |

*Таблица 3-1. Спецификация монитора модели 4431-HB2*

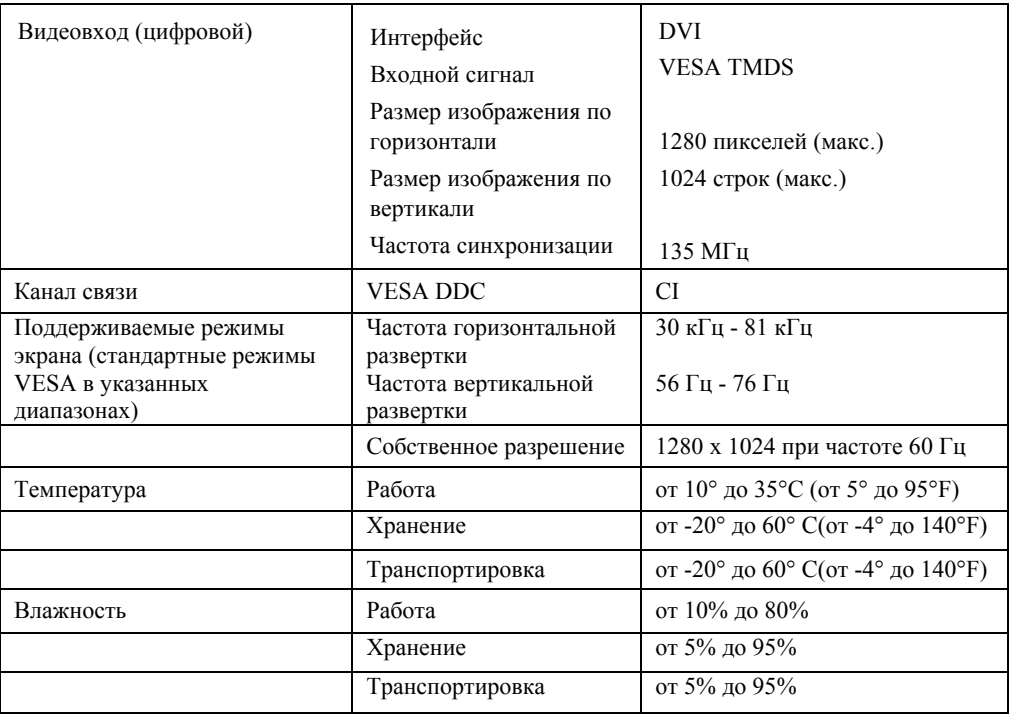

## **Устранение неполадок**

Если при настройке или работе с монитором вы столкнетесь с какими-либо неполадками, то вы можете попробовать устранить их самостоятельно. Перед обращением к продавцу или в Lenovo, попробуйте выполнить рекомендации, относящиеся к возникшей неполадке.

| Признак                                                                                          | Возможная<br>причина                                                         | Рекомендуемые действия                                                                                                    | Информация                                                |
|--------------------------------------------------------------------------------------------------|------------------------------------------------------------------------------|----------------------------------------------------------------------------------------------------|-----------------------------------------------------------|
| На экране<br>показаны<br>слова "Out of<br>Range" и<br>индикатор<br>питания<br>мигает<br>зеленым. | На компьютере<br>выбран режим<br>дисплея, не<br>поддерживаемый<br>монитором. | Если вы заменили старый<br>٠<br>монитор, то снова подключите<br>его к компьютеру и выберите<br>режим дисплея,<br>поддерживаемый новым<br>монитором.<br>При работе с Windows<br>перезапустите систему в<br>безопасном режиме и<br>выберите поддерживаемый<br>режим дисплея.<br>Если устранить неполадку не<br>удалось, обратитесь в центр | "Выбор<br>поддерживаемого<br>режима работы"<br>на стр.2-6 |
|                                                                                                  |                                                                              | поддержки.                                                                                                    |                                                           |

*Таблица 3-2. Устранение неполадок*

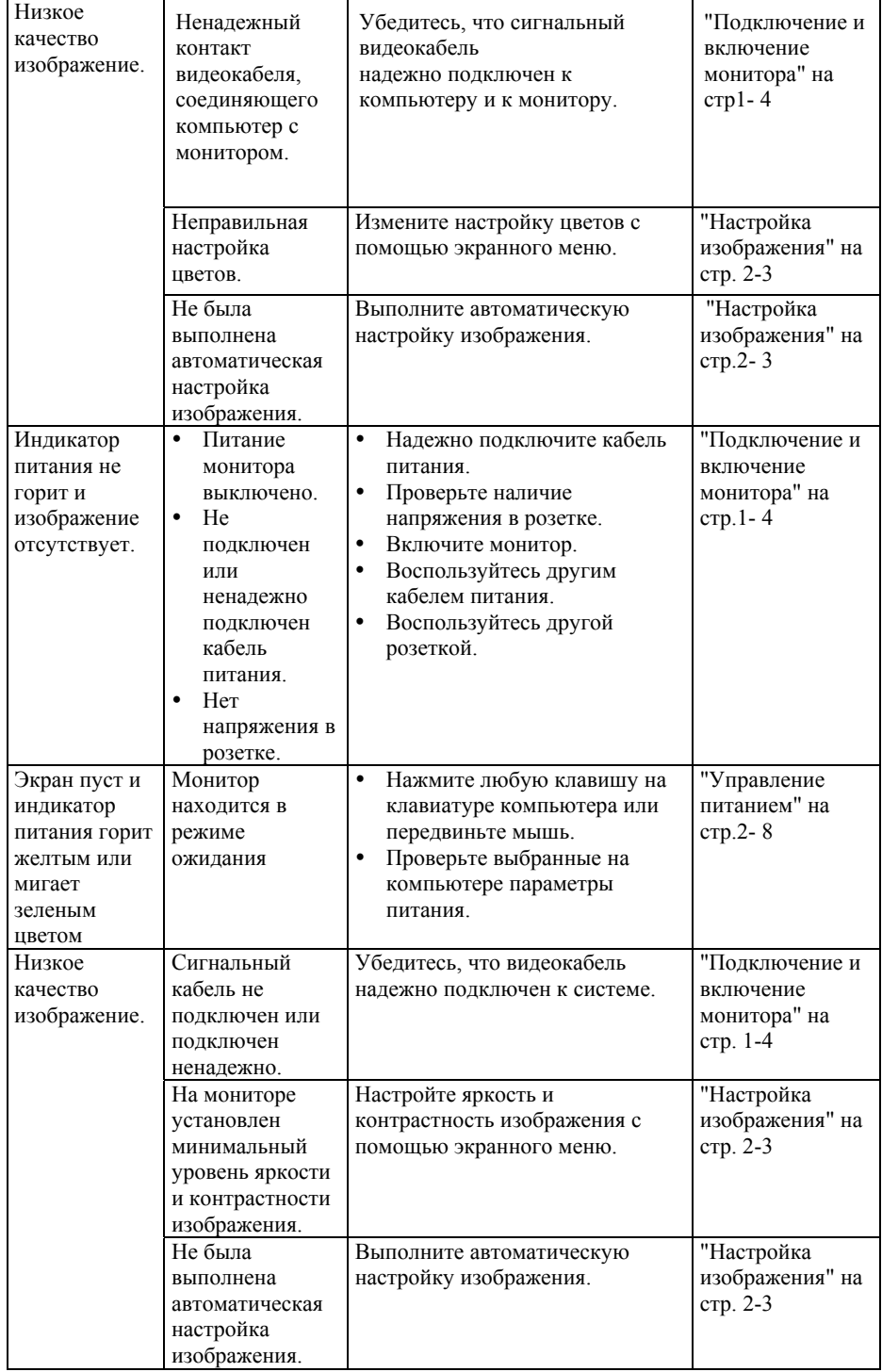

<span id="page-27-1"></span><span id="page-27-0"></span>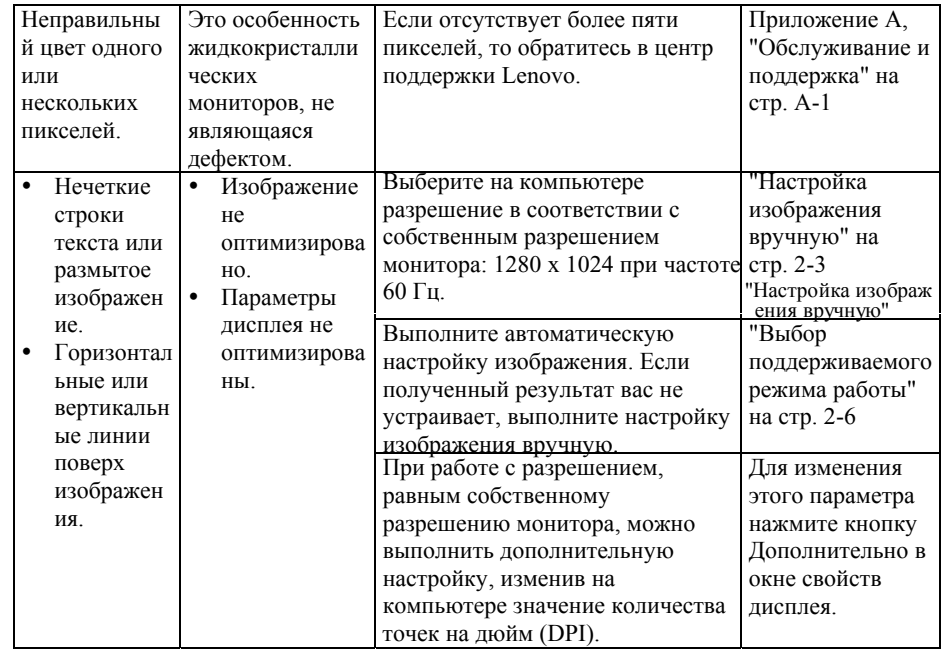

#### **Настройка изображения вручную**

Если изображение, показанное после автоматической настройки, вас не устраивает, то выполните процедуру настройки изображения вручную.

**Примечание:** Подождите около 15 минут, дав монитору возможность прогреться.

- 1. Нажмите кнопку  $\bigcup$ , расположенную в нижней части монитора. Будет показано главное экранное меню.
- 2. С помощью кнопок  $\leftarrow$  и  $\rightarrow$  выберите  $\mathbb{Q}$  и нажмите кнопку  $\leftarrow$  для изменения.
- 3. С помощью кнопок ← и → выберите настройку частоты(Clock) или фазы **(Phase)**.
- **Clock** (частота) позволяет настроить количество пикселей, прорисовываемых за один проход по горизонтали. Если значение выбрано неправильно, то на экране будут видны вертикальный полосы, а ширина изображения будет неправильной.
- y **Phase** позволяет изменить фазу сигнала синхронизации. При неправильно выбранном значении на светлом изображении будут видны горизонтальные искажения.
- 4. Если изображение выглядит правильно, сохраните значения частоты и фазы.
- 5. Нажмите кнопку  $\ominus$  для выхода из экранного меню.

#### **Установка драйвера монитора вручную**

Ниже приведены инструкции по установке драйвера монитора вручную в операционных системах Microsoft® Windows Vista, Microsoft Windows XP®и Microsoft Windows 2000 Professional.

#### **Установка драйвера монитора в ОС Windows Vista**

Чтобы установить драйвер монитора в ОС Microsoft® Windows Vista выполните приведенную ниже процедуру.

- 1. Выключите компьютер и все подключенные к нему устройства.
- 2. Проверьте правильность подключения монитора.
- 3. Включите монитор, а затем системный блок. Дождитесь загрузки Windows Vista.
- 4. Откройте окно «**Display Properties**» **(Свойства: Экран)**, нажав «**Start**»  $(\Pi \text{vec}) \rightarrow \text{m}$ **Control Panel» (Панель управления)**, а затем дважды щелкнув значок «**Hardware and Sound**» **(Оборудование и звук)**.
- 5. Щелкните значок «**Personalization**» **(Персонализация)**.
- 6. Щелкните значок «**Display Settings**» **(Настройки экрана)**.
- 7. Нажмите кнопку «**Advanced Settings**» **(Дополнительные параметры)**.
- 8. Щелкните на вкладке «**Monitor**» **(Монитор)**.
- 9. Нажмите кнопку «**Properties**» **(Свойства)**.
- 10. Перейдите на вкладку «**Driver**» **(Драйверы)**.
- 11. Откройте окно «**Update Driver Software-Generic PnP Monitor**» **(Обновление программного обеспечения драйвера – Универсальный монитор PnP)**, нажав кнопку «**Update Driver**» **(Обновить драйвер)**, а затем нажмите кнопку «**Browse my computer for driver sfotware» (Поиск драйвера на компьютере)**.
- 12. Выберите пункт «**Let me pick from a list of device drivers on my computer**»

**(Выбрать из списка драйверов устройств компьютера)**, а затем нажмите кнопку «**Next**» **(Далее).**

13. Нажмите кнопку «**Have Disk**» **(Установить с диска)**. Нажмите кнопку «**Browse**» **(Обзор)** и перейдите к следующему каталогу:

#### **X:\Monitor Drivers\Windows Vista**

(где **X** – это буква дисковода CD-ROM).

- 14. Выберите файл «**L193pC.inf**» и нажмите кнопку «**Open**» **(Открыть)**. Нажките кнопку «**OK**»
- 15. Выберите **Lenovo L193pC** и нажмите «**Next**» **(Далее)**. Файлы будут скопированы с компакт-диска на жесткий диск.
- 16. Закройте все окна и достаньте компакт-диск из дисковода.
- 17. Перезагрузите компьютер.

**Примечание:** В жидкокристаллических мониторах, в отличие от традиционных, увеличение частоты вертикальной развертки не приводит к повышению качества изображения. Lenovo рекомендует использовать разрешение 1280 x 1024 с частотой обновления 60 Гц или 640 x 480 с частотой 60 Гц.

#### **Установка драйвера монитора в Windows XP**

**Примечание:** Выполните приведенные в этом разделе инструкции перед переходом к процедуре автоматической настройки изображения в Windows XP.

- 1. Выключите компьютер и все подключенные к нему устройства.
- 2. Проверьте правильность подключения монитора.
- 3. Включите монитор, а затем системный блок. Дождитесь загрузки Windows XP.
- 4. Откройте окно «**Display Properties**» **(Свойства: Экран)**, нажав «**Start**» **(Пуск)**Æ  $\kappa$ **Settings»** (Настройка)  $\rightarrow$  «Control Panel» (Панель управления), затем выберите элемент «**Display**» **(Экран)**.
- 5. Щелкните на вкладке «**Settings**» **(Настройка)**.
- 6. Нажмите кнопку «**Advanced**» **(Дополнительно)**.
- 7. Щелкните на вкладке «**Monitor**» **(Монитор)**.
- 8. Нажмите кнопку «**Properties**» **(Свойства)**.
- 9. Перейдите на вкладку «**Drivers**» **(Драйверы)**.
- 10. Откройте окно «**Hardware Update Wizard**» (**Мастер обновления оборудования**)**,**  нажав «**Update Driver**» (**Обновить драйвер**), если появится сообщение «**Can Windows connect to Windows Update...**» (**Подключиться к Windows Update...**),

выберите «**No, not this time**» (**Нет, не в этот раз**) и нажмите «**Next**» (**Далее**).

- 11. Выберите вариант «**Install from a list or Specific location (Advanced)» (Установите из списка или указанного места (дополнительно))** и нажмите кнопку «**Next**» **(Далее)**.
- 12. Выберите пункт «**Don't search. I will choose the driver to install**» **(Не выполнять поиск. Я сам выберу нужный драйвер)** и нажмите кнопку «**Next**» **(Далее)**.
- 13. Нажмите кнопку «**Have Disk**» **(Установить с диска)**. Нажмите кнопку «**Browse**» **(Обзор)** и перейдите к следующему каталогу: **X:\Monitor Drivers\Windows XP & Windows 2000**  (где **X** – это буква дисковода CD-ROM).
- 14. Выберите файл «**L193pC.inf**» и нажмите кнопку «**Open**» **(Открыть)**. Нажките кнопку «**OK**»
- 15. Выберите **Lenovo L193pC** и нажмите «**Next**» **(Далее)**. Файлы будут скопированы с компакт-диска на жесткий диск.
- 16. Закройте все окна и достаньте компакт-диск из дисковода.
- 17. Перезагрузите компьютер.

**Примечание:** В жидкокристаллических мониторах, в отличие от традиционных, увеличение частоты вертикальной развертки не приводит к повышению качества изображения. Lenovo рекомендует использовать разрешение 1280 x 1024 с частотой обновления 60 Гц или 640 x 480 с частотой 60 Гц.

#### **Установка драйвера монитора в Windows 2000**

**Примечание:** Выполните приведенные в этом разделе инструкции перед переходом к процедуре автоматической настройки изображения в Windows 2000.

- 1. Выключите компьютер и все подключенные к нему устройства.
- 2. Проверьте правильность подключения монитора.
- 3. Включите монитор, а затем системный блок. Дождитесь загрузки Windows 2000.
- 4. Откройте окно «**Display Properties**» **(Свойства: Экран)**, нажав «**Start**»  $(\Pi \vee \mathbb{R})$   $\rightarrow$  «Settings» (Настройка)  $\rightarrow$  «Control Panel» (Панель управления), затем выберите элемент «**Display**» **(Экран)**.
- 5. Щелкните на вкладке «**Settings**» **(Настройка)**.
- 6. Нажмите кнопку «**Advanced**» **(Дополнительно)**.
- 7. Щелкните на вкладке «**Monitor**» **(Монитор)**.
- 8. Нажмите кнопку «**Properties**» **(Свойства)**.
- 9. Перейдите на вкладку «**Drivers**» **(Драйверы)**.
- 10. Откройте окно «**Upgrade Device Driver Wizard**» **(Мастера обновления драйвера устройства)**. Для этого нажмите кнопку «**Update Driver**» **(Обновить драйвер)**, а затем - кнопку «**Next**» **(Далее)**.
- 11. Выберите «**Display a list of the known drivers for this device so that I can choose a specific driver**» **(Показать список всех драйверов для данного устройства)** и нажмите кнопку «**Next**» **(Далее)**.
- 12. Нажмите кнопку «**Have Disk**» **(Установить с диска)**. Нажмите кнопку «**Browse**» **(Обзор)** и перейдите к следующему каталогу: **X:\Monitor Drivers\Windows XP & Windows 2000**  (где **X** – это буква дисковода CD-ROM).
- 13. Выберите файл «**L193pC.inf**» и нажмите кнопку «**Open**» **(Открыть)**. Нажките кнопку «**OK**»
- 14. Выберите **Lenovo L193pC** и нажмите «**Next**» **(Далее)**. Файлы будут скопированы с компакт-диска на жесткий диск.
- 15. Закройте все окна и достаньте компакт-диск из дисковода.
- 16. Перезагрузите компьютер.

**Примечание:** В жидкокристаллических мониторах, в отличие от традиционных, увеличение частоты вертикальной развертки не приводит к повышению качества изображения. Lenovo рекомендует использовать разрешение 1280 x 1024 с частотой обновления 60 Гц или 640 x 480 с частотой 60 Гц.

#### **Установка ПО Soft OSM вручную**

Ниже приведены инструкции по установке ПО Soft OSM вручную.

- 1. Вставьте компакт-диск монитора Lenovo в дисковод для компакт-дисков. На экране отобразится меню компакт-диска. Выберите «Install Soft OSM» (Установка Soft OSM) и выполните экранные инструкции. Или можно перейти к следующей папке для поиска программы установки Soft OSM: X:\Soft OSM Drivers (где  $X$  – это буква дисковода для компакт дисков).
- 2. Отобразится диалоговое окно лицензионного соглашения, выберите ответ и нажмите кнопку «Next» (Далее).

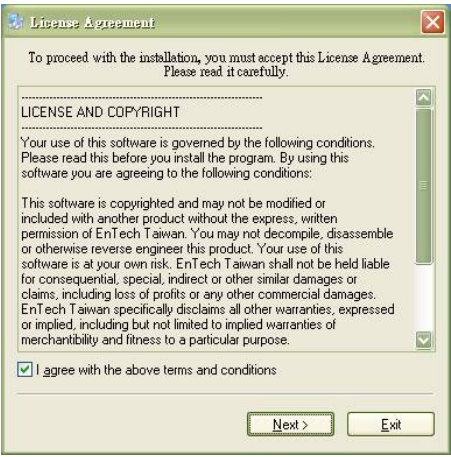

3. Выберите папку установки ПО Soft OSM или сохраните стандартную папку и нажмите «Start» (Пуск) для установки.

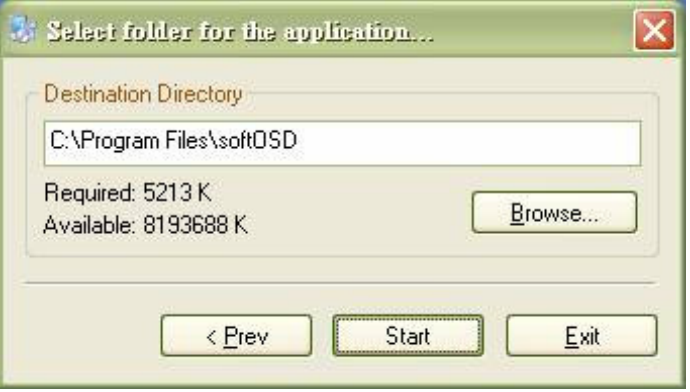

4. Копирование файлов на компьютер займет несколько секунд.

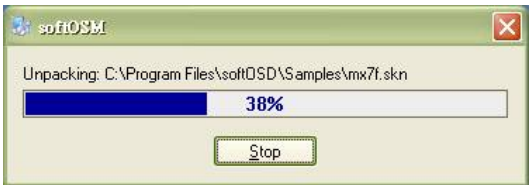

5. При отображении диалогового окна просмотра файла «Read me» нажмите «OK».

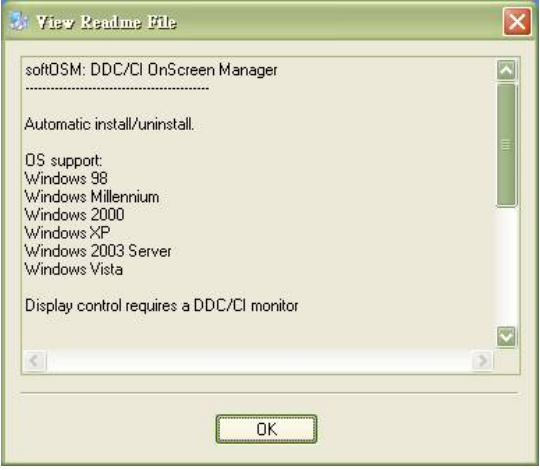

6. Перезагрузите компьютер.

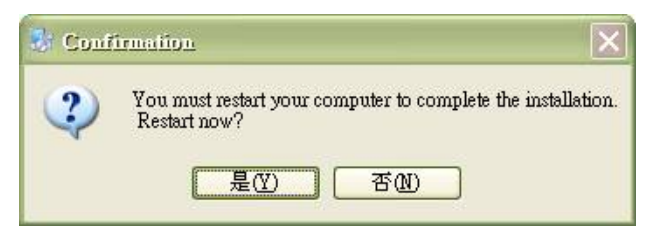

7. После запуска компьютера в нижнем правом углу экрана отобразится значок монитора. Дважды щелкните значок для настройки монитора посредством Soft OSM.

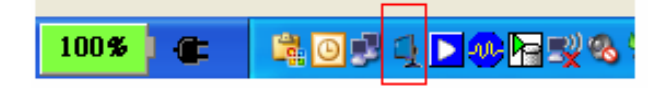

#### **Как обратиться за поддержкой**

Если вам не удалось самостоятельно устранить возникшую неполадку, обратитесь в центр поддержки Lenovo. Сведения о центрах поддержки заказчиков приведены в Приложении A, "[Обслуживание](#page-35-0) и поддержка" на стр. A-1.

## **Информация об обслуживании**

#### **Коды продуктов**

Код продукта указан на боковой панели монитора, как показано на следующем рисунке.

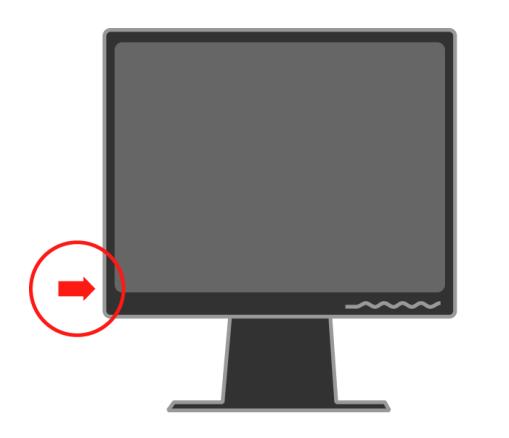

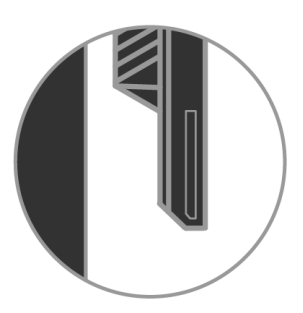

#### **Ответственность заказчика**

Гарантия не распространяется на мониторы, которые были повреждены в результате несчастного случая, неправильного использования, неосторожного обращения, неправильной установки или использования, не отвечающего спецификациям устройства и инструкции по его применению. Гарантия также не распространяется на мониторы, поврежденные в результате стихийных бедствий или других событий, внесения несанкционированных изменений или выполнения неквалифицированного ремонта.

Ниже приведены примеры неправильного использования или неаккуратного обращения, на которые не распространяется условия гарантийного ремонта и обслуживания:

- На экране монитора с электронно-лучевой трубкой выжженоизображение. Во избежание такой неполадки используйте движущиеся экранные заставки или функции управления питанием.
- Физически повреждены кабели, панели, крышки или другие элементы конструкции.
- Царапины или проколы на экране монитора.

#### **Запасные части**

гарантийных обязательств. Компоненты предназначены только для использования сервисной службой. В следующей таблице приведены сведения для модели 4431-HB2. Следующие компоненты предназначены для использования сотрудниками обслуживающих организаций и официальных дилеров Lenovo для выполнения

| Код заменяемого к<br>омпонента (FRU) | <b>Описание</b>             | Цвет   | Тип и модель<br>(MTM) |
|--------------------------------------|-----------------------------|--------|-----------------------|
| 43R1936                              | Монитор-L193р               | Черный | 4431-HB2              |
| 43R1937                              | Видеокабель<br>(аналоговый) | Черный | 4431-HB2              |
| 43R1938                              | Видеокабель<br>(цифрового)  | Черный | 4431-HB2              |
| 43R1939                              | Основание                   | Черный | 4431-HB2              |

*Таблица 3-3. Список запасных частей* 

## <span id="page-35-0"></span>**Приложение A. Обслуживание и поддержка**

Ниже приведена информация о предоставлении технической поддержки по приобретенному вами продукту во время гарантийного периода и после его завершения, на протяжении всего срока службы продукта. Подробные условия гарантийного обслуживания приведены в Заявлении Lenovo об ограниченной гарантии.

#### **Электронная техническая поддержка**

Электронная техническая поддержка обеспечивается на протяжении всего срока службы продукта посредством Web-сайта поддержки персональных компьютеров http://www.lenovo.com/think/support.

Во время гарантийного периода вы можете воспользоваться услугами по замене или обмену неисправных компонентов. Кроме того, если монитор установлен в компьютере Lenovo, то возможно обслуживание с выездом к заказчику. Специалист службы технической поддержки поможет вам выбрать оптимальный вариант.

#### **Техническая поддержка по телефону**

Поддержка процедур установки и настройки с помощью центра поддержки заказчиков может быть отменена или переведена на платную основу по выбору Lenovo в течение 90 дней после прекращения продаж продукта. Дополнительные услуги поддержки, включая пошаговую поддержку установки, вы можете получить за установленную плату.

Для обеспечения наиболее эффективной поддержки во время разговора со специалистом службы технической поддержки постарайтесь иметь под рукой как можно больше следующих сведений:

- Название компонента
- Код компонента
- Документ, подтверждающий покупку
- Название производителя компьютера, название модели, серийный номер и руководство
- Точный текст сообщения об ошибке (если оно было показано)
- Описание неполадки
- Информация об аппаратной и программной конфигурации системы

Если это возможно, звоните, находясь за клавиатурой компьютера. Сотрудник службы технической поддержки может попросить вас воспроизвести неполадку.

## **Список телефонов**

Номера телефонов могут быть изменены без предварительного уведомления. Для просмотра обновленного списка телефонов посетите Web-страницу http://www.lenovo.com/think/support и выберите ссылку **Support phone list**.

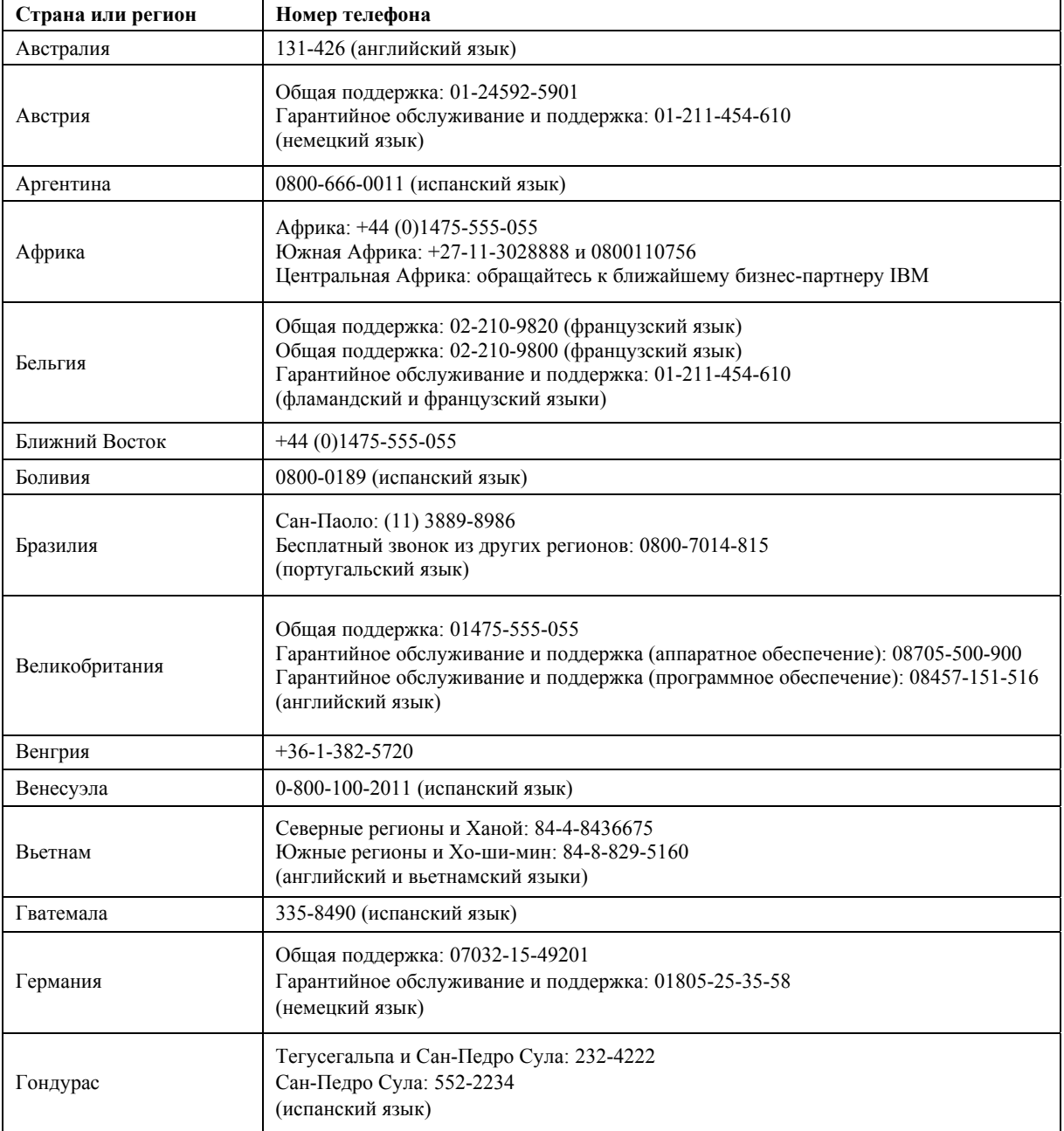

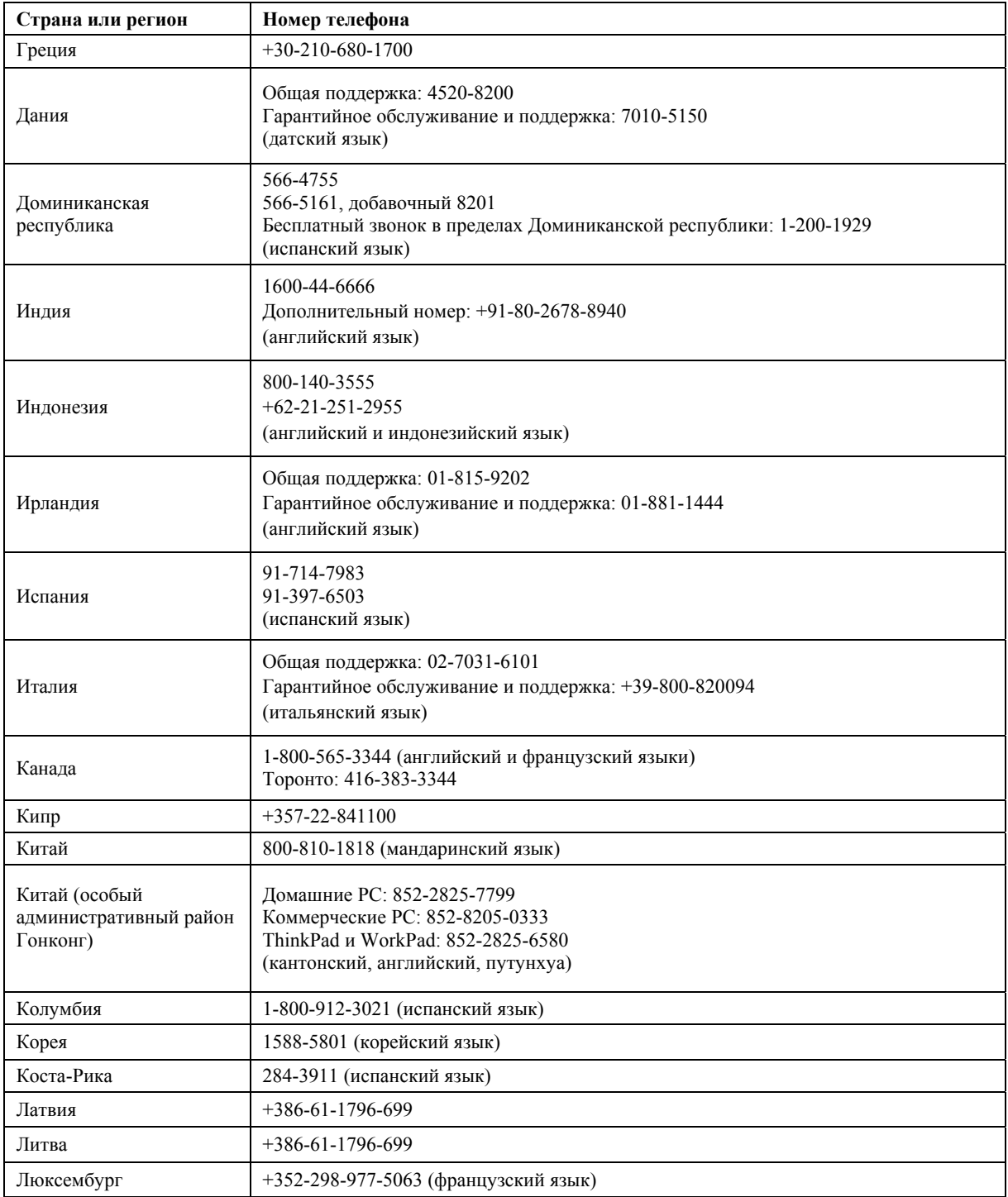

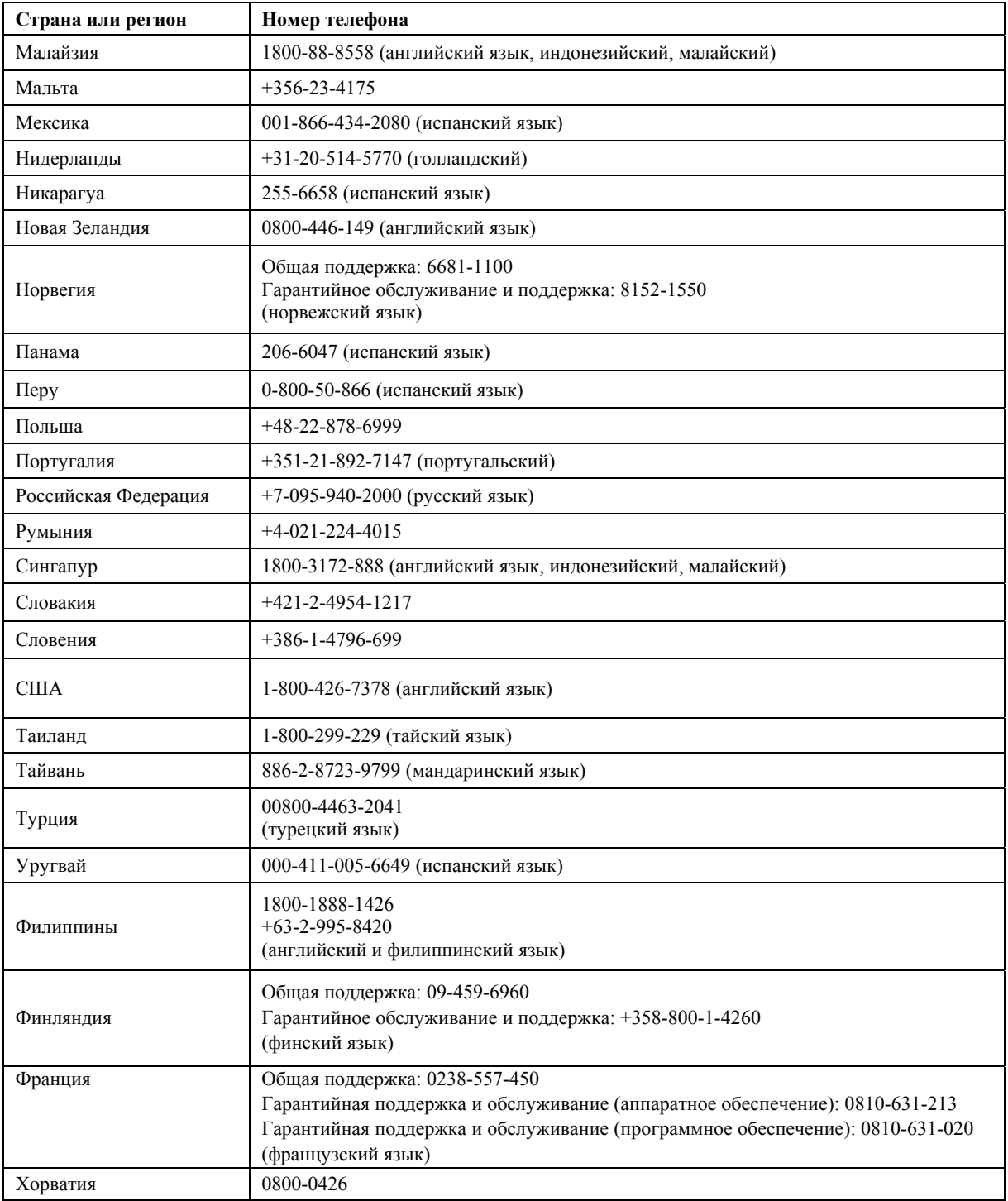

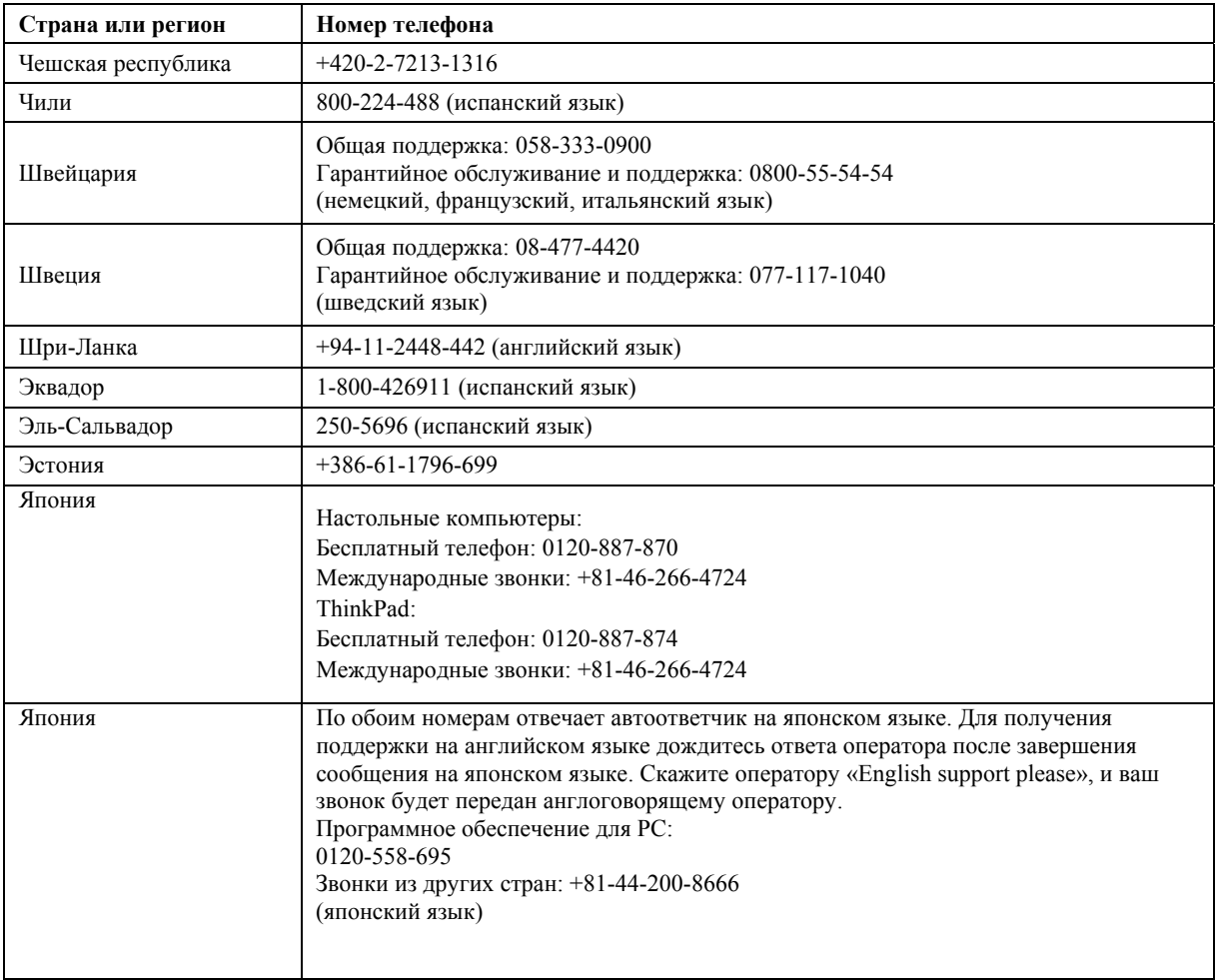

## **Приложение B. Примечания**

Описанные в настоящем документе продукты, услуги и предложения Lenovo могут предоставляться не во всех странах. Информацию о продуктах и услугах, предоставляемых в вашем регионе, вы можете получить в местном представительстве Lenovo. Ссылки на продукты, программы и услуги Lenovo не означают и не подразумевают, что можно использовать только продукты, программы или услуги Lenovo. Могут применяться любые функционально эквивалентные продукты, программы или услуги, не нарушающие прав Lenovo на интеллектуальную собственность. Однако ответственность за проверку совместимости и обеспечение работоспособности продуктов, программ и услуг, предоставляемых не Lenovo, лежит на пользователе.

Lenovo может располагать патентами или рассматриваемыми заявками на патенты, относящимися к предмету данной публикации. Получение данного документа не означает предоставления каких-либо лицензий на эти патенты. Запросы на приобретение лицензий следует направлять в письменном виде по следующему адресу:

Lenovo (United States), Inc. 500 Park Offices Drive, Hwy. 54 Research Triangle Park, NC 27709 U.S.A. Attention: Lenovo Director of Licensing

LENOVO GROUP LTD. ПРЕДОСТАВЛЯЕТ ДАННУЮ ПУБЛИКАЦИЮ НА УСЛОВИЯХ "КАК ЕСТЬ", БЕЗ КАКИХ-ЛИБО ЯВНЫХ ИЛИ ПРЕДПОЛАГАЕМЫХ ГАРАНТИЙ ИЛИ ОБЯЗАТЕЛЬСТВ, ВКЛЮЧАЯ, НО НЕ ОГРАНИЧИВАЯСЬ ТАКОВЫМИ, ПРЕДПОЛАГАЕМЫЕ ГАРАНТИИ СОХРАНЕНИЯ ПРАВ, КОММЕРЧЕСКОГО ИСПОЛЬЗОВАНИЯ ИЛИ ПРИГОДНОСТИ ДЛЯ КАКИХ-ЛИБО ЦЕЛЕЙ. В некоторых странах для ряда сделок не допускается отказ от явных или предполагаемых гарантий; в таком случае данное положение к вам не относится.

В данной публикации могут встретиться технические неточности или типографские опечатки. В публикацию время от времени вносятся изменения, которые будут отражены в следующих изданиях. Lenovo может в любой момент без предварительного уведомления внести изменения в продукты или программы, которые описаны в данной публикации.

Описанные в настоящем документе продукты не предназначены для использования в имплантантах и других устройствах, обеспечивающих жизнедеятельность, когда неисправность устройства может привести к смерти или нанесению серьезного ущерба здоровью. Приведенная в настоящем документе информация не влияет на предоставляемые Lenovo спецификации и гарантии. Никакая из частей настоящего документа не может служить явной или подразумеваемой лицензией или гарантией возмещения убытков в

соответствии с правами на интеллектуальную собственность Lenovo и третьих сторон. Все приведенные в настоящей документации сведения получены в среде с определенными параметрами и представлены лишь в качестве иллюстрации. Результаты, полученные в реальной рабочей среде, могут отличаться от указанных.

Lenovo может использовать или распространять любую предоставленную вами информацию любым способом, какой сочтет нужным, без каких либо обязательств по отношению к вам.

Любые встречающиеся в данной публикации ссылки на Web-сайты, не принадлежащие Lenovo, приведены только для удобства пользователей и не являются рекламой этих Web-сайтов. Опубликованные на этих Web-сайтах материалы не входят в состав материалов Lenovo, относящихся к данному продукту, и ответственность за их применение лежит на пользователе.

Все приведенные данные о производительности были получены в контролируемой среде. Результаты, полученные в реальной рабочей среде, могут существенно отличаться от указанных. Некоторые измерения могли производиться в системах, находящихся на этапе разработки, поэтому нельзя гарантировать, что в серийно поставляемых системах соответствующие параметры будут иметь те же значения. Результаты некоторых измерений были получены методом экстраполяции. Фактические результаты могут отличаться от приведенных значений. При использовании данного документа обязательно проверьте, насколько приведенные сведения соответствуют вашей среде.

#### **Товарные знаки**

Следующие названия являются товарными знаками Lenovo в США и/или других странах:

Lenovo ThinkCentre ThinkPad ThinkVision

Microsoft, Windows и Windows NT - товарные знаки Microsoft Corporation в США и/или других странах.

Другие названия компаний, продуктов и услуг могут быть товарными знаками соответствующих владельцев.